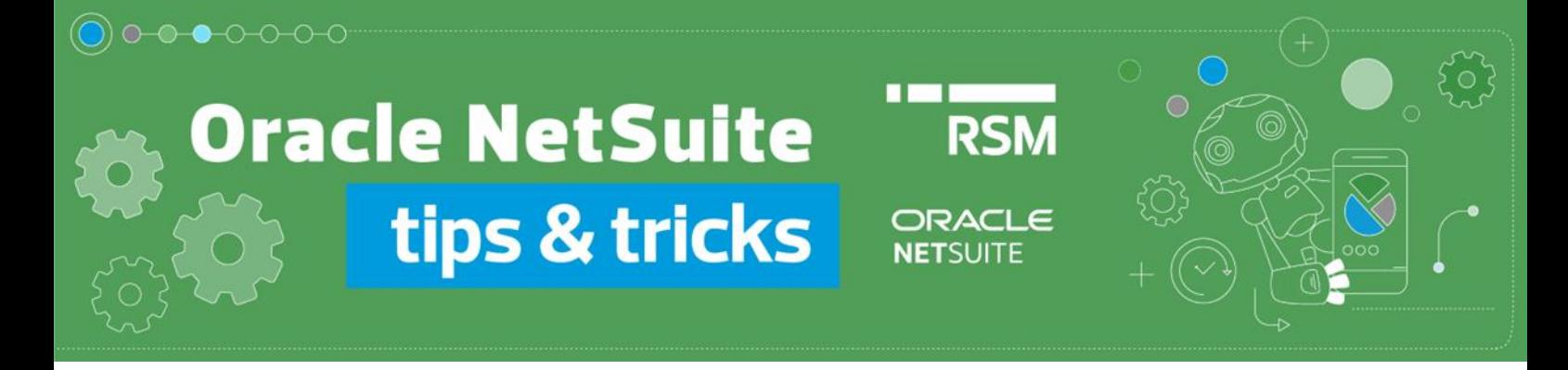

# Correction of sales invoice

#### **Correction in-minus:**

To issue an invoice correction, go to the preview of the source sales invoice you want to correct. We can search for it by entering the number in the Global Search field:

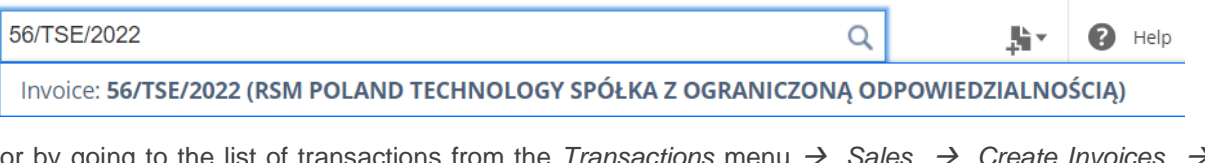

or by going to the list of transactions from the *Transactions* menu → *Sales* → *Create Invoices* → *List*.

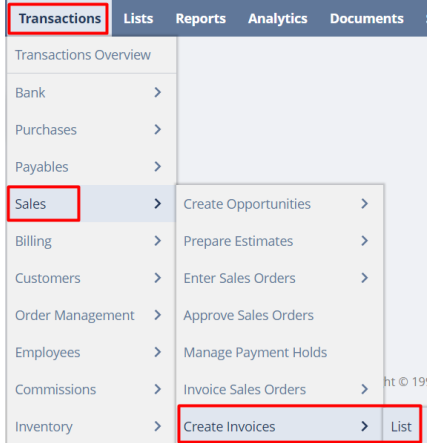

At the *Invoice* document level, use the *Credit* button.

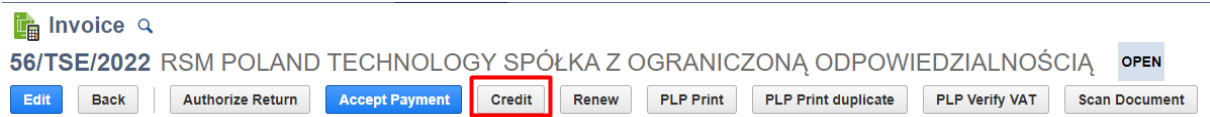

This will create a *Credit memo* document where we can make changes to individual invoice items. **NetSuite supports only in minus corrections**, reducing values in selected lines or removing items from the document completely.

#### **1) Reduction of an item value**

In the appropriate line of the document, modify the value by specifying the value of the correction itself, e.g. if we reduce the value of the item from the price of PLN 100 to PLN 60, the value of PLN 40 should be written on the correction.

#### • invoice:

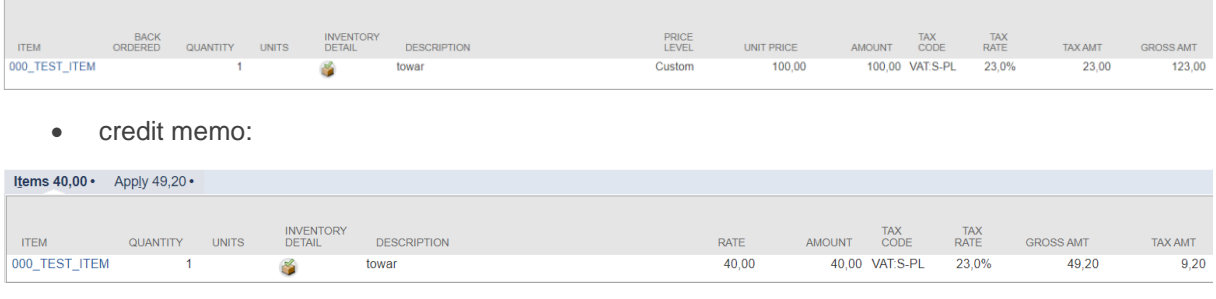

• standard NetSuite printout

## **Credit Memo**

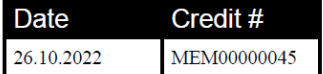

**RSM Release Env.** 

**KSM Release Env.**<br>Honey Holdings<br>Droga Dębińska 3<br>Poznań wielkopolskie 99-999<br>Poland

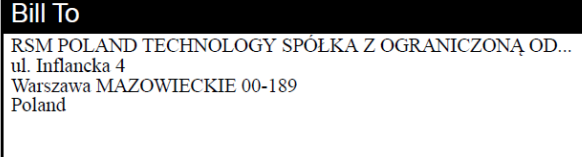

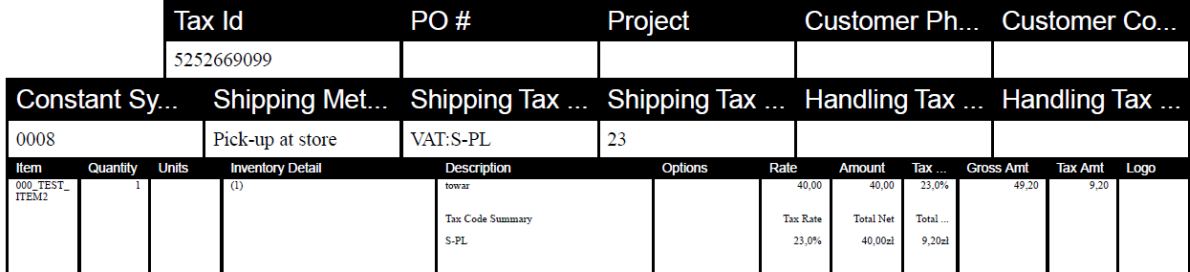

• optional printout available with RSM NetSuite Localization Package:

#### **Przed korektą**

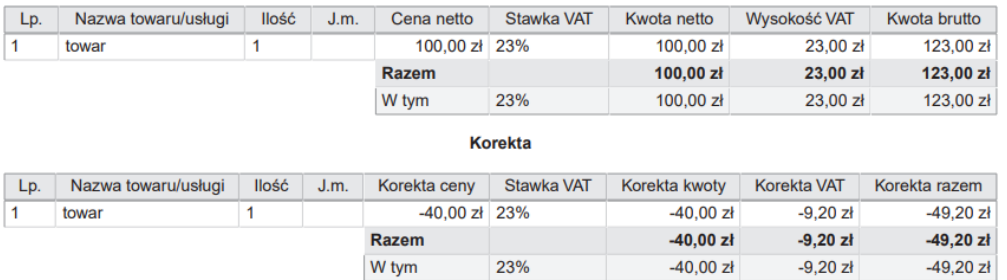

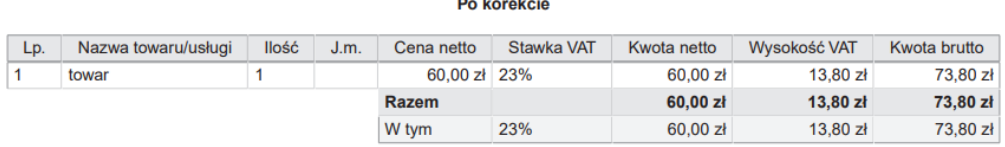

#### **2) Complete deletion of document items**

towar

 $\leq$ 

If we want to correct an item from an *Invoice* document "to the value of zero", we should leave the *item*  in its original form on *Credit memo*, without making any changes.

• invoice:

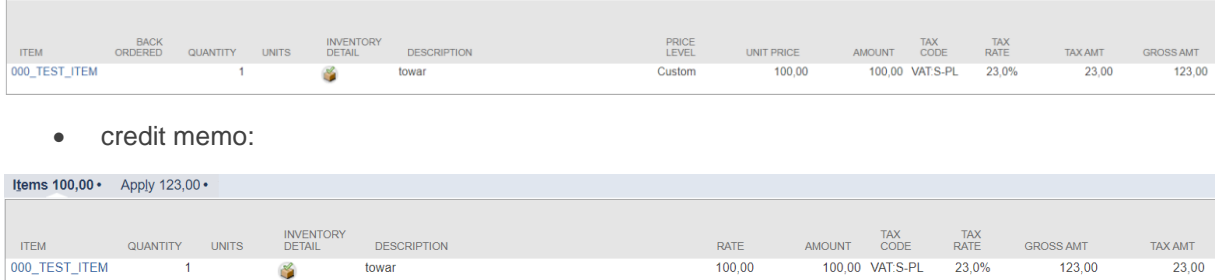

**Przed korektą** 

• printout:

 $\overline{1}$ 

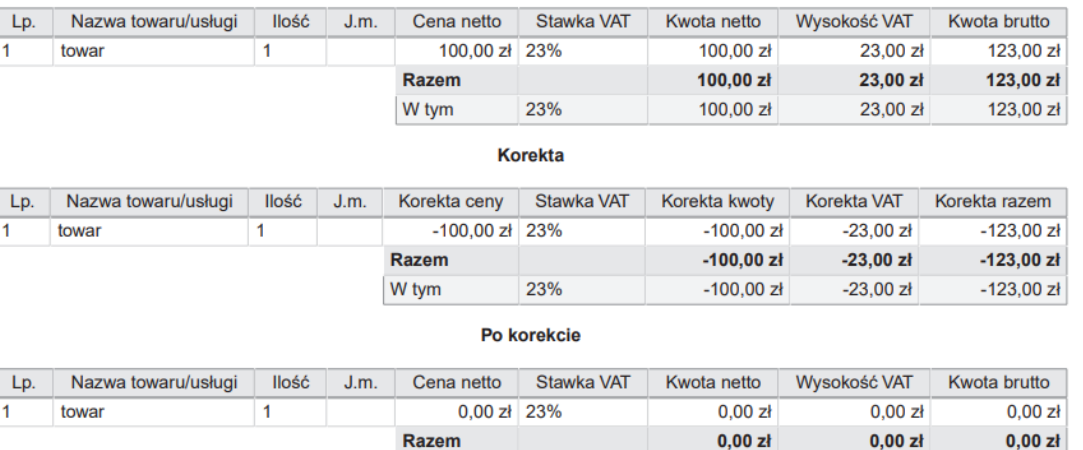

#### **3) No changes of the document item**

If an invoice item is not subject to any correction, then we should leave it on the *Credit Memo* document, changing the item value to 0.

23%

 $0,00 z<sub>i</sub>$ 

 $0,00 z<sub>k</sub>$ 

 $0,00 z$ ł

W tym

• invoice:

 $\mathbb{R}^n$ 

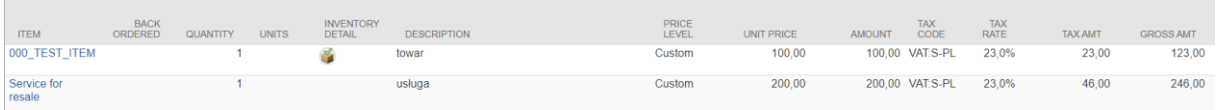

• credit memo:

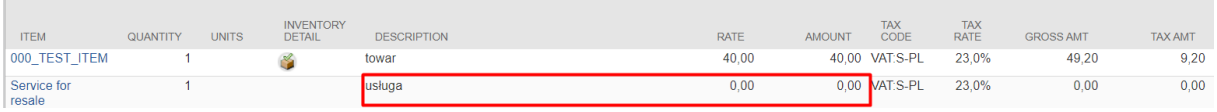

• standard NetSuite printout:

## **Credit Memo**

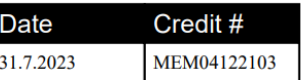

## **RSM Release Env.**

Horie Troncasce<br>
Honey Holdings<br>
Droga Debińska 3<br>
Poznań wielkopolskie 99-999<br>
Poland

#### **Bill To**

RSM POLAND TECHNOLOGY SPÓŁKA Z OGRANICZONĄ OD...<br>ul. Inflancka 4<br>Warszawa MAZOWIECKIE 00-189<br>Poland

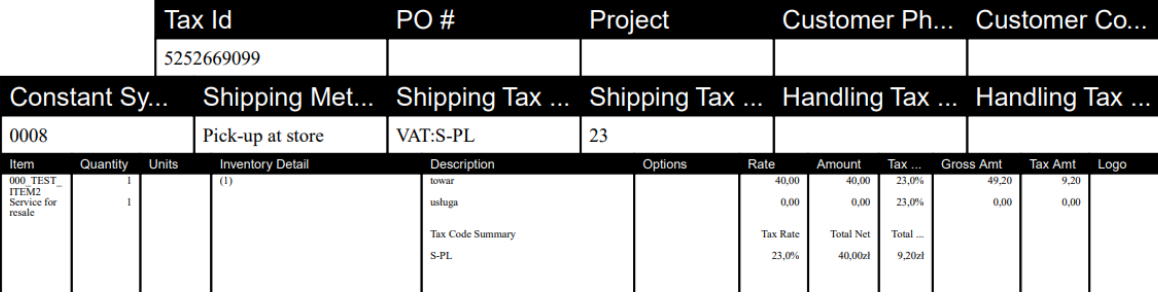

#### optional printout available with RSM NetSuite Location Package:  $\bullet$

#### **Przed korektą**

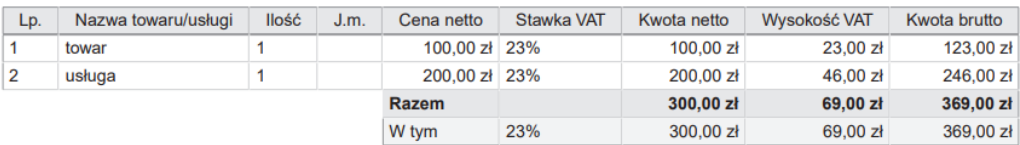

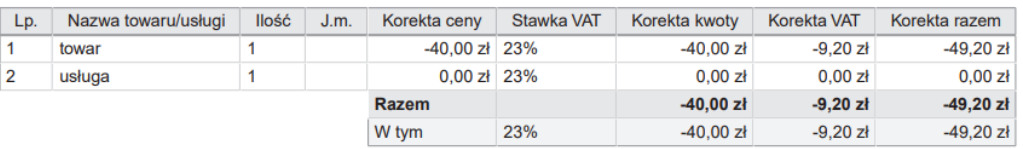

Po korekcie J.m. Cena netto Stawka VAT Kwota netto Wysokość VAT Kwota brutto Nazwa towaru/usługi | llość Lp. 60,00 zł 23%  $60,00 z$  $13,80 z$ 73,80 zł  $\overline{1}$ towar  $\overline{\mathbf{1}}$  $\overline{2}$ usługa  $\overline{1}$ 200,00 zł 23% 200,00 zł 46,00 zł 246,00 zł  $260,00$  zł 59,80 zł 319,80 zł Razem 23%  $260,00$  zł 59,80 zł 319,80 zł W tym

Korekta

### **Correction in-plus:**

NetSuite does not support in-plus corrections. If we need to prepare such a correction, we implement it in the Oracle NetSuite Polish Localization Package [\(https://www.rsm.global/poland/en/service/it](https://www.rsm.global/poland/en/service/it-consulting/netsuite-polish-localization-package)[consulting/netsuite-polish-localization-package\)](https://www.rsm.global/poland/en/service/it-consulting/netsuite-polish-localization-package) as follows:

- a) We issue a new *Invoice* document indicating the same *Customer*,
- b) We enter an *item* in accordance with the original invoice, giving the value equivalent to the adjusted difference, e.g. if we want to increase the value of the item from PLN 100 to PLN 150, we enter the value of PLN 50 in the line in question.
- c) In the PLP tab, on the other hand:
	- We check the *PLP Invoice correction* checkbox specifying that the issued document is a correction invoice
	- indicate the document to be corrected in the *PLP Corrects document* field
	- select the reason for the correction from the list in the PLP *Reason of correction* field or complete it manually by typing in the *PLP Reason of correction (custom)* field.

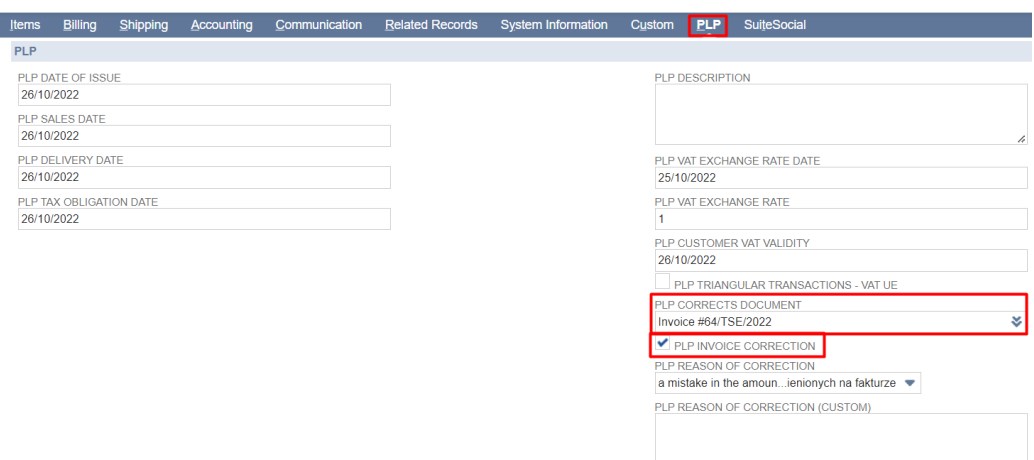

The documents issued are as follows:

original invoice:

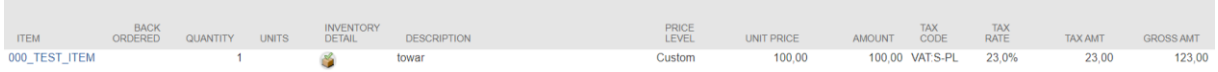

• invoice as credit memo:

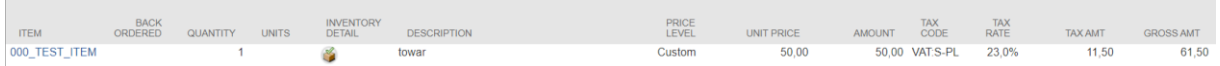

• printout:

 $\overline{\phantom{a}}$ 

#### **Przed korektą**

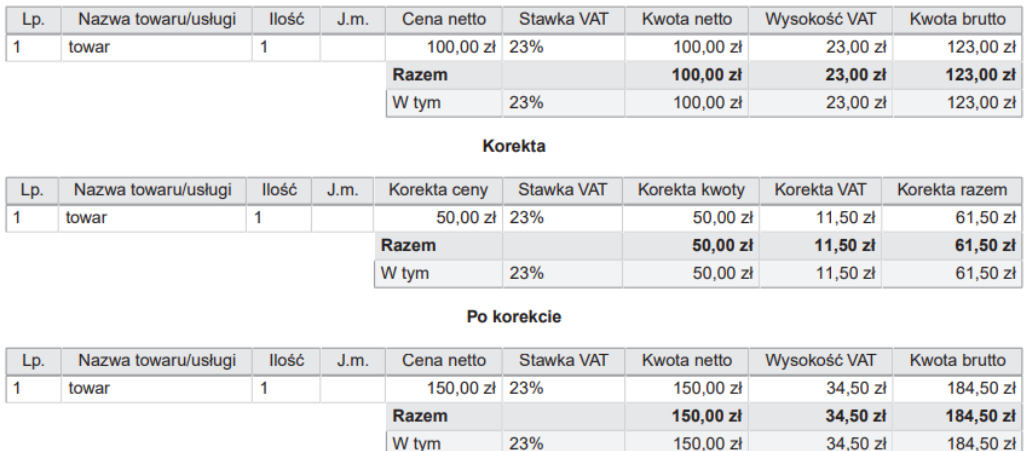

If you would like to learn more about Oracle NetSuite functionalities, please email our experts: [expert@rsmpoland.pl](mailto:expert@rsmpoland.pl) and find out how we can help your business.